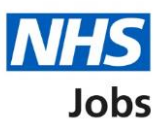

# <span id="page-0-0"></span>**How to complete a professional registration check in NHS Jobs user guide**

This guide gives you instructions for how to complete a professional registration check in the NHS Jobs service.

An applicant accepts a job offer and adds their professional registration in NHS Jobs.

You'll complete the applicant's professional registration check on the pre-employment checklist in NHS Jobs.

#### **Electronic Staff Record (ESR) users only**

The ESR and NHS Jobs requirements are:

- You must be a user of NHS Jobs with your user roles setup.
- You must be a user of ESR with your user roles setup.
- Your NHS Jobs and ESR accounts are linked up.

NHS Jobs transfers the applicant's professional registration to ESR, and the applicant record is updated (in approximately 1 hour).

ESR sends the professional registration to the professional body to check its status.

Checks are completed in 24 hours for:

- General Medical Council (GMC)
- Nursing and Midwifery Council (NMC)
- General Dental Council (GDC)

Checks are completed within 7 days for:

• Health and Care Professions Council (HPCP)

The professional body transfers the applicant's professional registration details to ESR, and the applicant record is updated.

ESR transfers the applicant's professional registration details to NHS Jobs.

# **Contents**

[How to complete a professional registration check in NHS Jobs user guide](#page-0-0)

[Pre-employment checks](#page-2-0)

[View checks or withdraw offer](#page-3-0)

[Conditional offer accepted](#page-4-0)

[Professional registrations](#page-5-0)

[Check professional registration](#page-6-0)

[View professional registration](#page-7-0)

[Add another professional registration](#page-8-0)

[What membership does the applicant have?](#page-9-0)

[Choose the type of registration](#page-10-0)

[Enter registration number](#page-11-0)

[Is this licence restricted?](#page-12-0)

[Enter date registered from](#page-13-0)

[Enter date registered to](#page-14-0)

[Date this document was received](#page-15-0)

[Date this document was checked](#page-16-0)

[Who checked this professional registration?](#page-17-0)

[Is the professional registration okay?](#page-18-0)

[Add a note about the registrations?](#page-19-0)

[Add a note](#page-20-0)

[Add another note about the registrations?](#page-21-0)

[Check professional registration details](#page-22-0)

[Do you accept the professional registrations?](#page-23-0)

[Check professional registration in NHS Jobs](#page-24-0)

[Check professional registration in ESR](#page-25-0)

## <span id="page-2-0"></span>**Pre-employment checks**

This page gives you instructions for how to access the applicant's pre-employment checks.

**Important:** You must have an applicant who has accepted a conditional job offer and completed their pre-employment checks.

To access the pre-employment checks, complete the following step:

1. Select the ['Pre-employment checks'](#page-3-0) link.

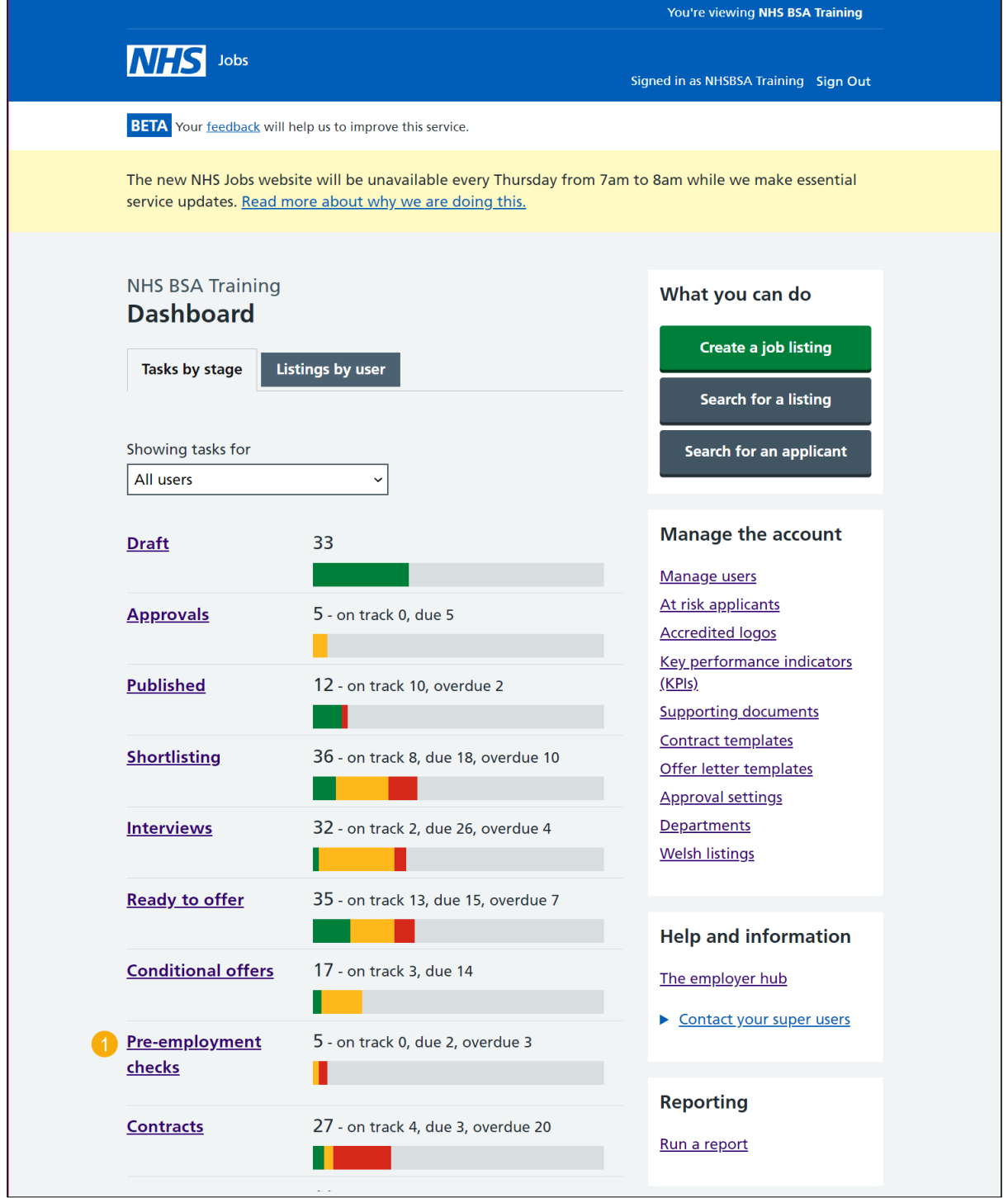

## <span id="page-3-0"></span>**View checks or withdraw offer**

This page gives you instructions for how to view the applicant's pre-employment checks or withdraw their offer.

Find the applicant and complete the following step:

**1.** Select the ['View checks or withdraw offer'](#page-3-0) link.

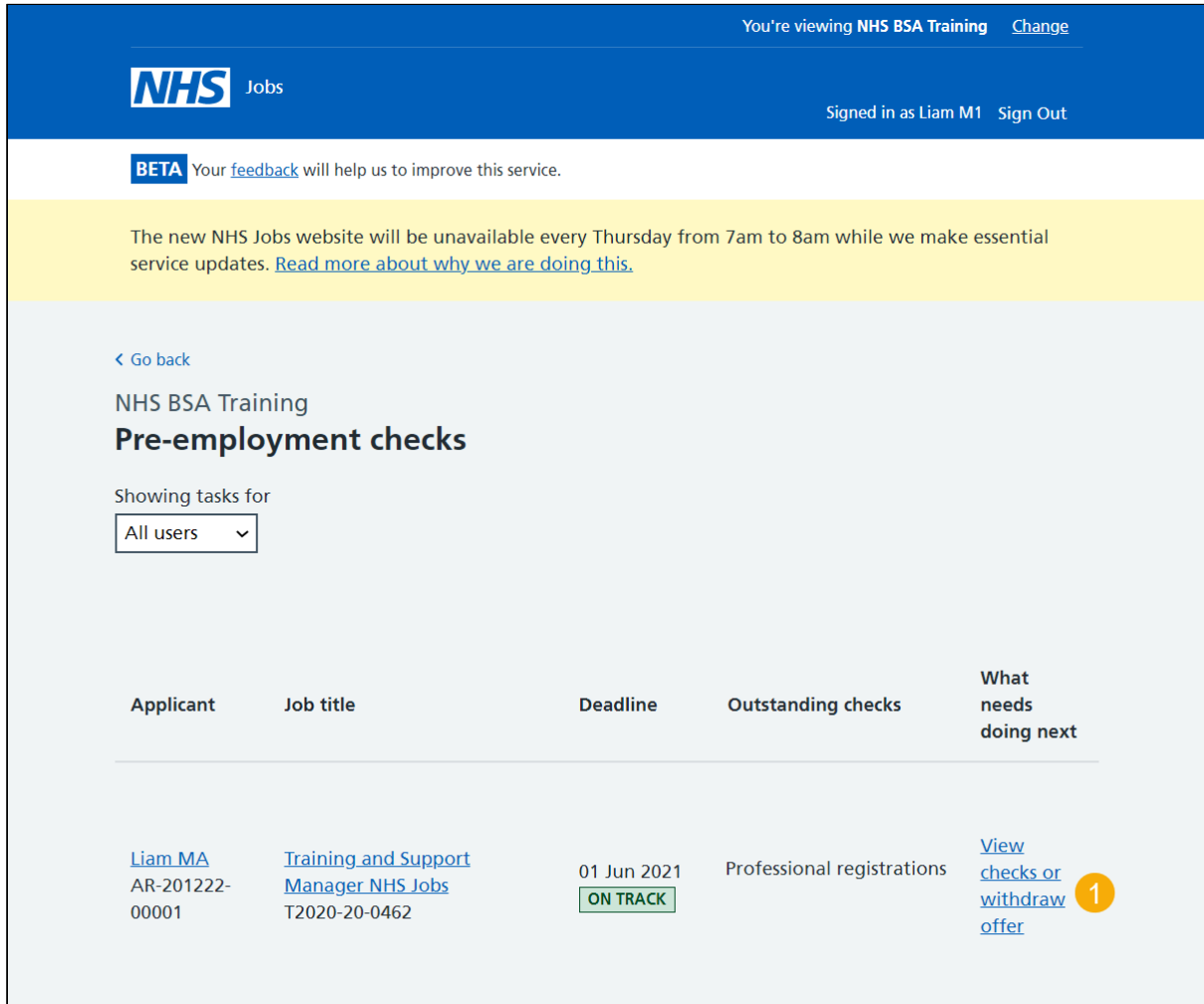

**Tip:** You can view the applicant or job title details by selecting the relevant link.

## <span id="page-4-0"></span>**Conditional offer accepted**

This page gives you instructions for how to confirm if you want to complete the applicant's pre-employment checks or withdraw their offer.

**Important:** If you withdraw the applicant's job offer, the recruitment is ended.

To complete the applicant's pre-employment checks or withdraw their offer, complete the following step:

- **1.** Select an answer:
	- [Check pre-employment checklist](#page-5-0)
	- Withdraw offer
- **2.** Select the 'Continue' button.

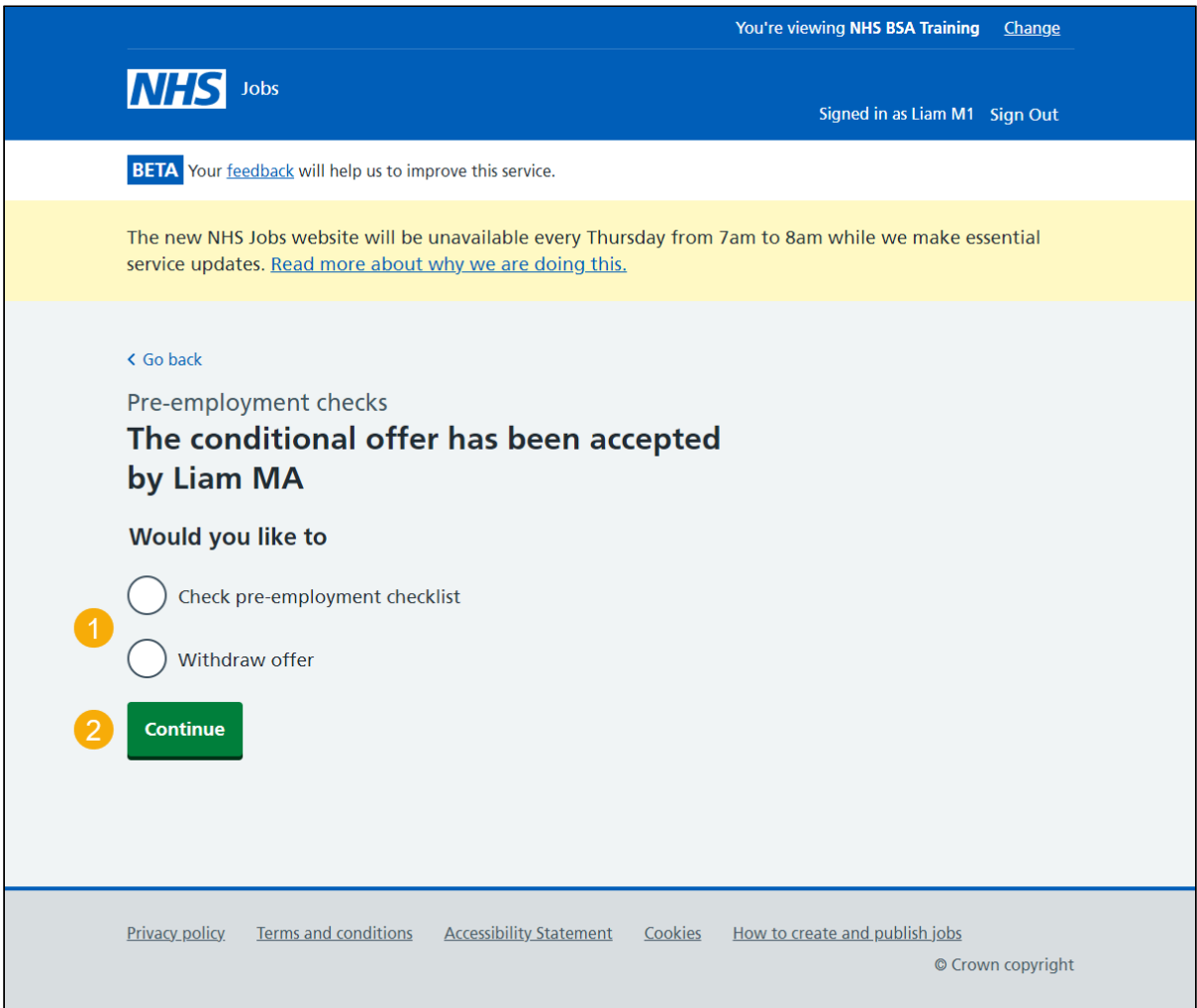

You've reached the end of this user guide if you've withdrawn the applicant's conditional offer.

Go to the '**End a recruitment**' drop down box on the ['Help and support page for employers'](https://www.nhsbsa.nhs.uk/new-nhs-jobs-service/help-and-support-employers).

# <span id="page-5-0"></span>**Professional registrations**

This page gives you instructions for how to complete the professional registration check.

**Important:** If a professional registration is needed for the role, the applicant adds their details when accepting a job offer.

To complete the professional registration check, complete the following step:

**1.** Select the '*Professional registration*' link.

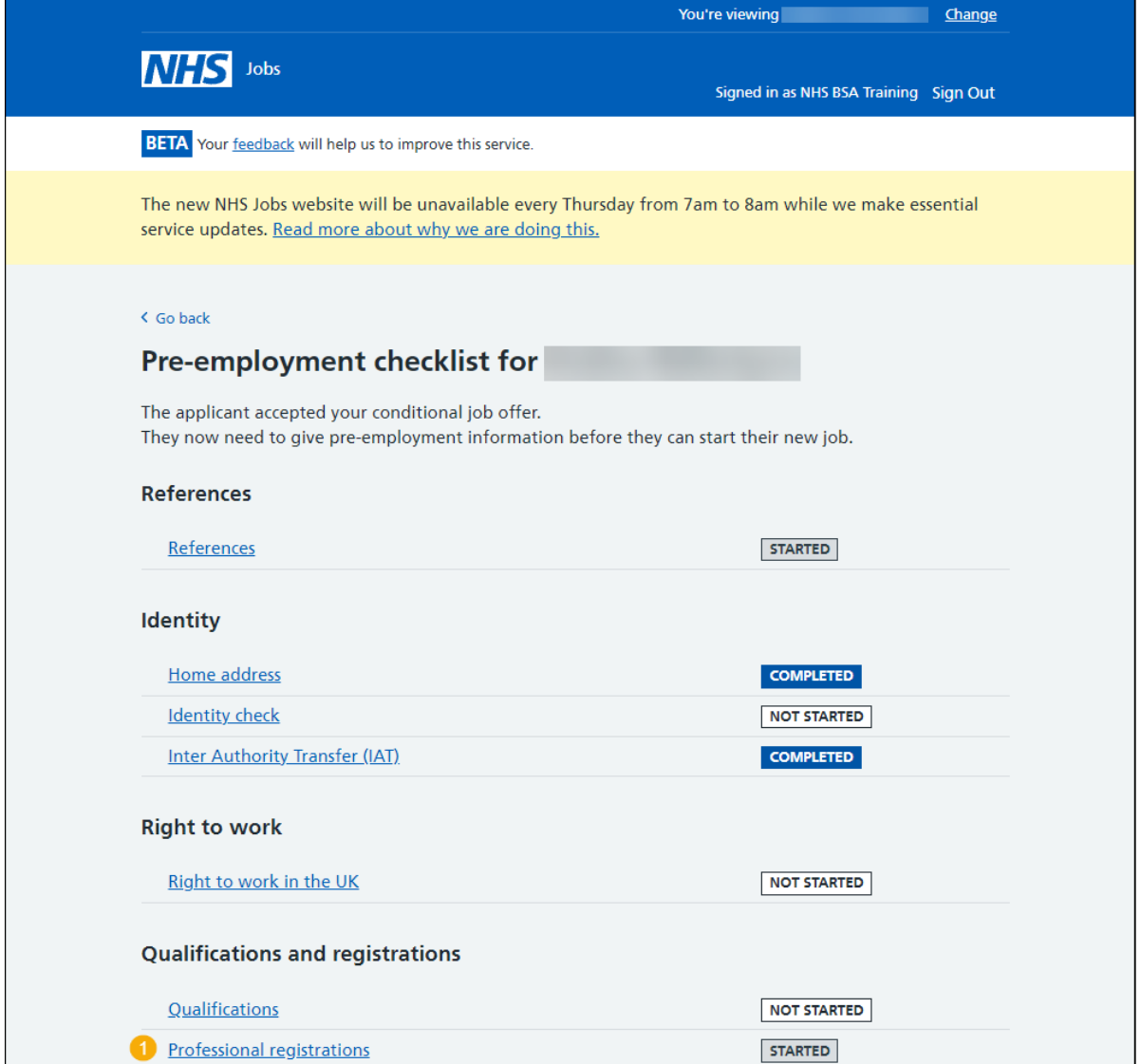

# <span id="page-6-0"></span>**Check professional registration**

This page gives you instructions for how to check the professional registration details.

**Important:** In this example, the applicant has added a 'Nursing and Midwifery Council (NMC) professional registration.

To check their details, complete the following steps:

1. Select the ['Professional registration'](#page-7-0) link.

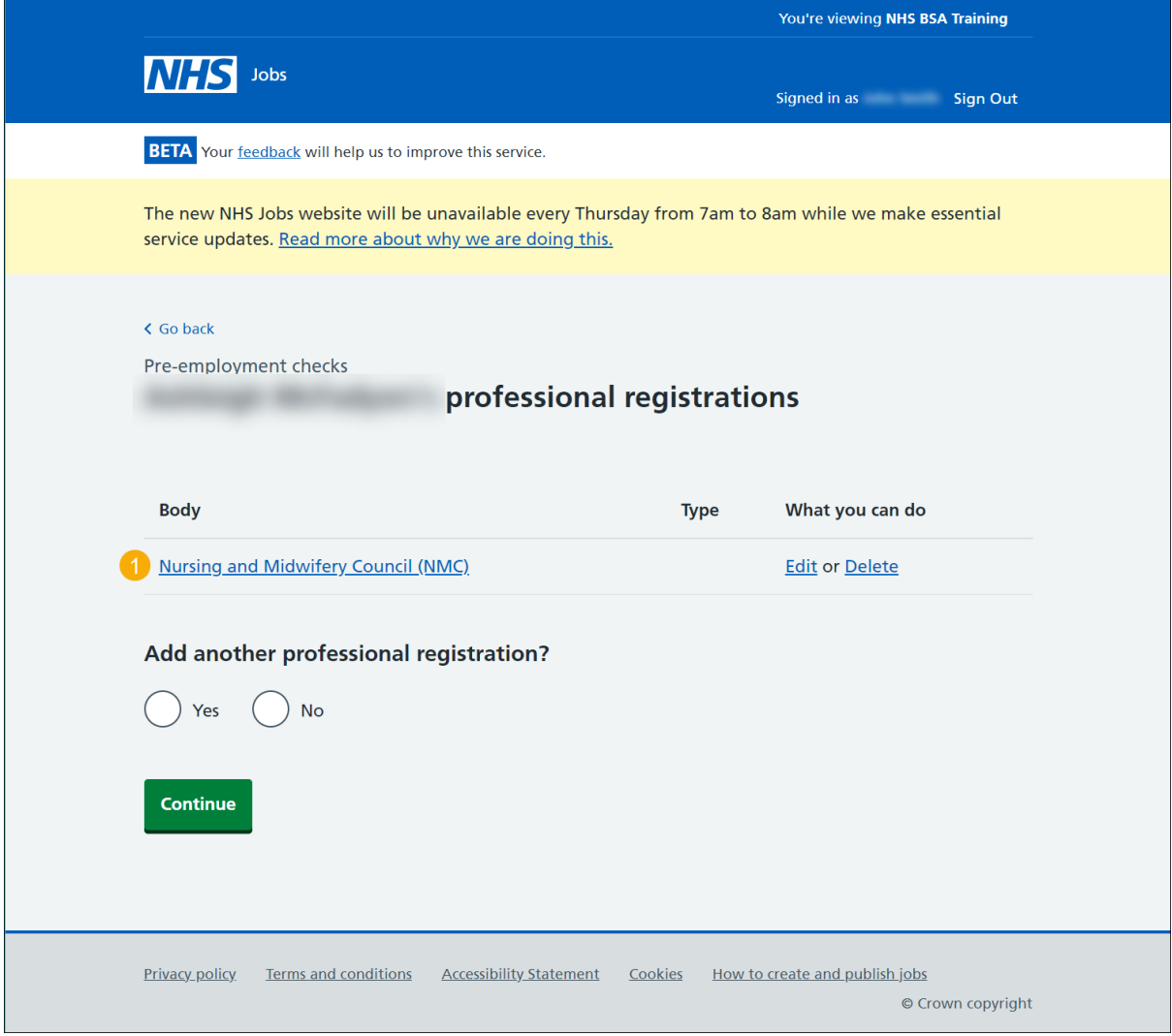

# <span id="page-7-0"></span>**View professional registration**

This page gives you instructions for how to view the professional registration details.

Read the information on the page and complete the following step:

**1.** Select the ['Continue'](#page-8-0) button.

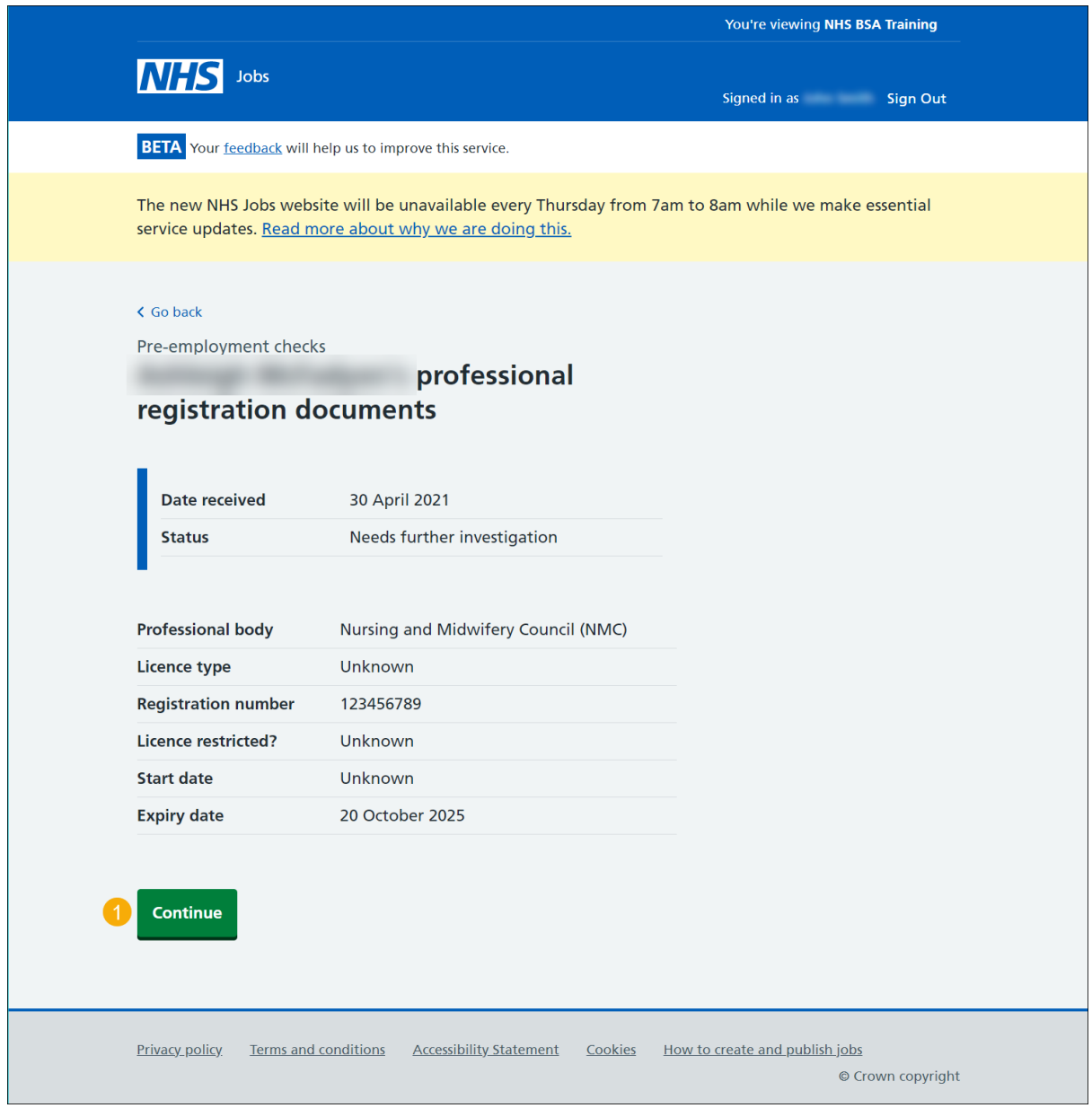

## <span id="page-8-0"></span>**Add another professional registration**

This page gives you instructions for how confirm if you want to add another professional registration on behalf of the applicant.

**Important:** NHS Jobs doesn't restrict the number of professional registrations that can be added. ESR users only**.** ESR only allows a maximum of 2. Anymore than 2 need to be manually added in ESR.

To confirm if you want to add another professional registration, complete the following steps:

- **1.** Select an answer:
	- ['Yes'](#page-9-0)
	- ['No'](#page-23-0)
- **2.** Select the 'Continue' button.

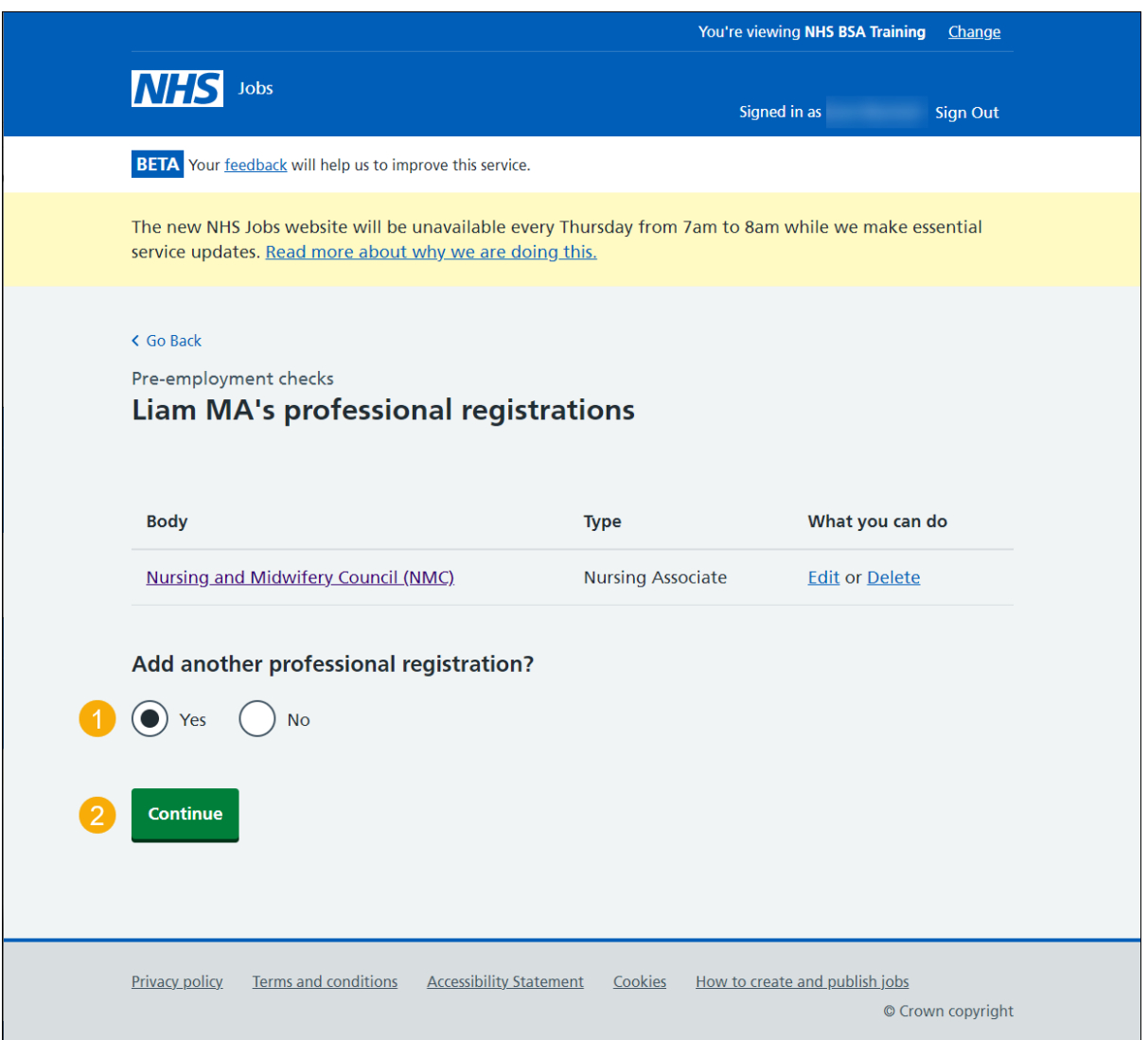

## <span id="page-9-0"></span>**What membership does the applicant have?**

This page gives you instructions for how to select the membership type.

**Important:** This page is only shown if you're editing or adding another professional registration.

To select the membership type, complete the following steps:

- **1.** Select an option.
- **2.** Select the ['Continue'](#page-10-0) button.

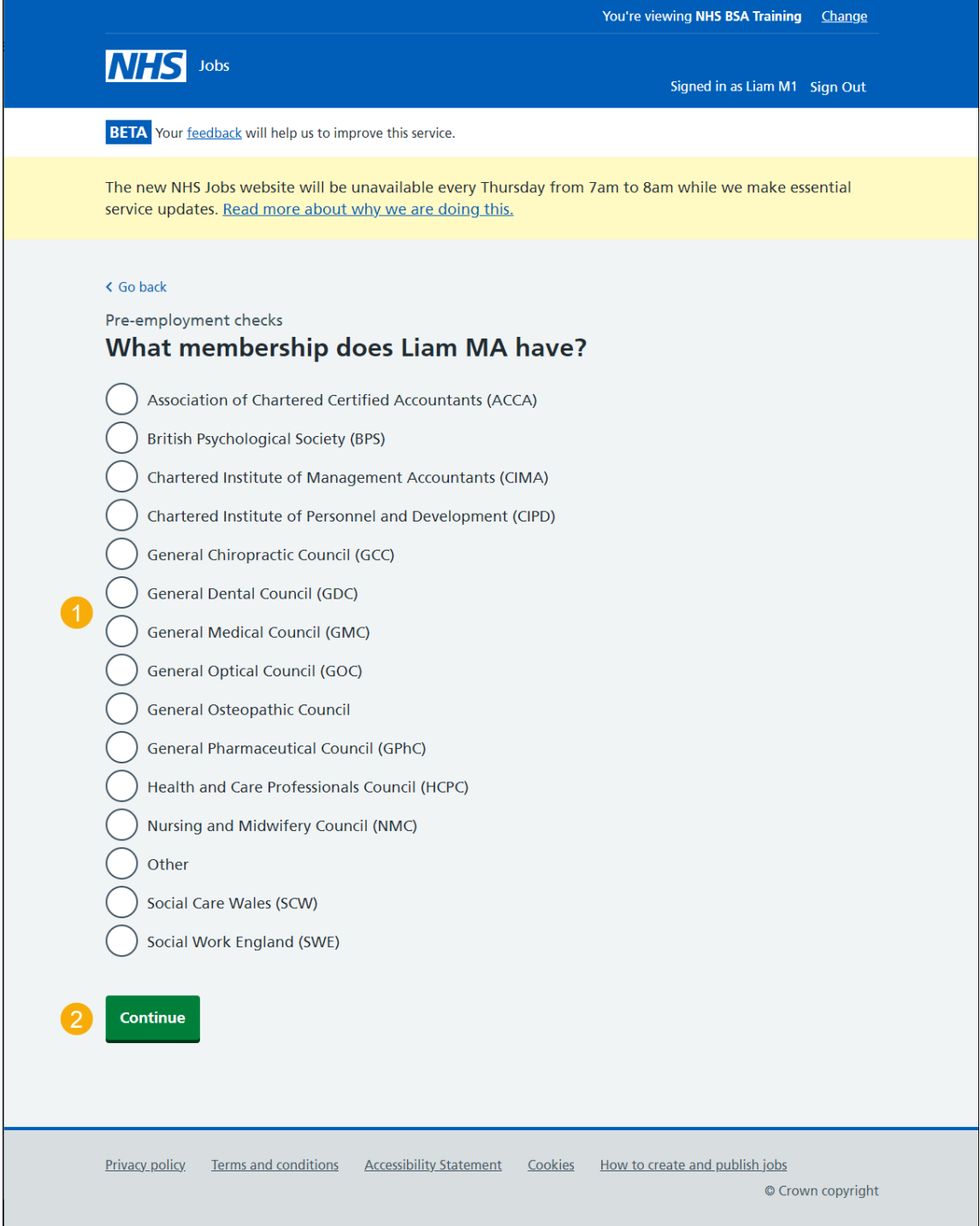

# <span id="page-10-0"></span>**Choose the type of registration**

This page gives you instructions for how to choose the type of registration.

**Important:** This page is only shown if you're editing or adding another professional registration.

To choose the type of registration, complete the following steps:

- **1.** Select an option from the drop-down menu.
- **2.** Select the ['Continue'](#page-11-0) button.

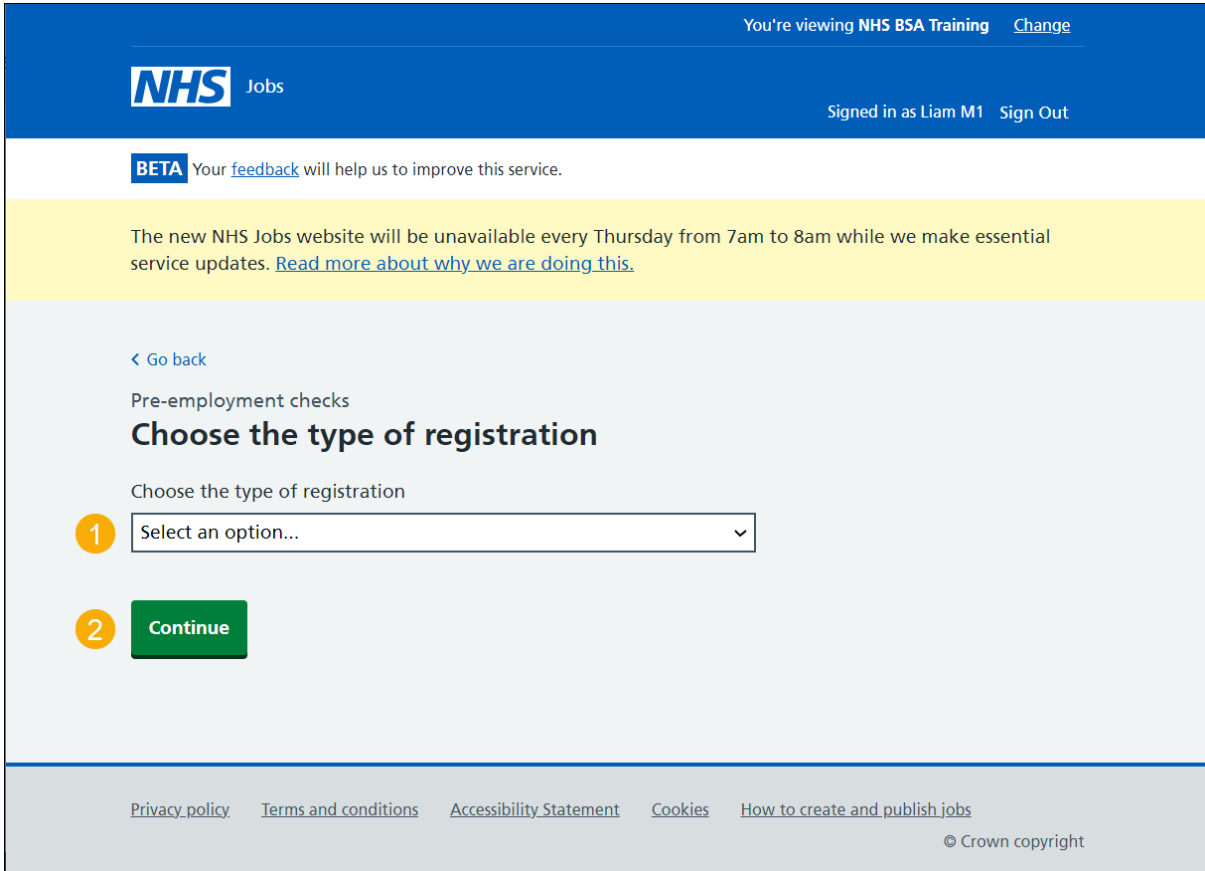

#### <span id="page-11-0"></span>**Enter registration number**

This page gives you instructions for how to enter the registration number.

**Important:** In this example, the 'Nursing and Midwifery Council (NMC)' registered body and the 'Nursing Associate' licence type is added.

To enter the registration number, complete the following steps:

- **1.** In the **blank** box, enter the details.
- 2. Select the ['Continue'](#page-12-0) button.

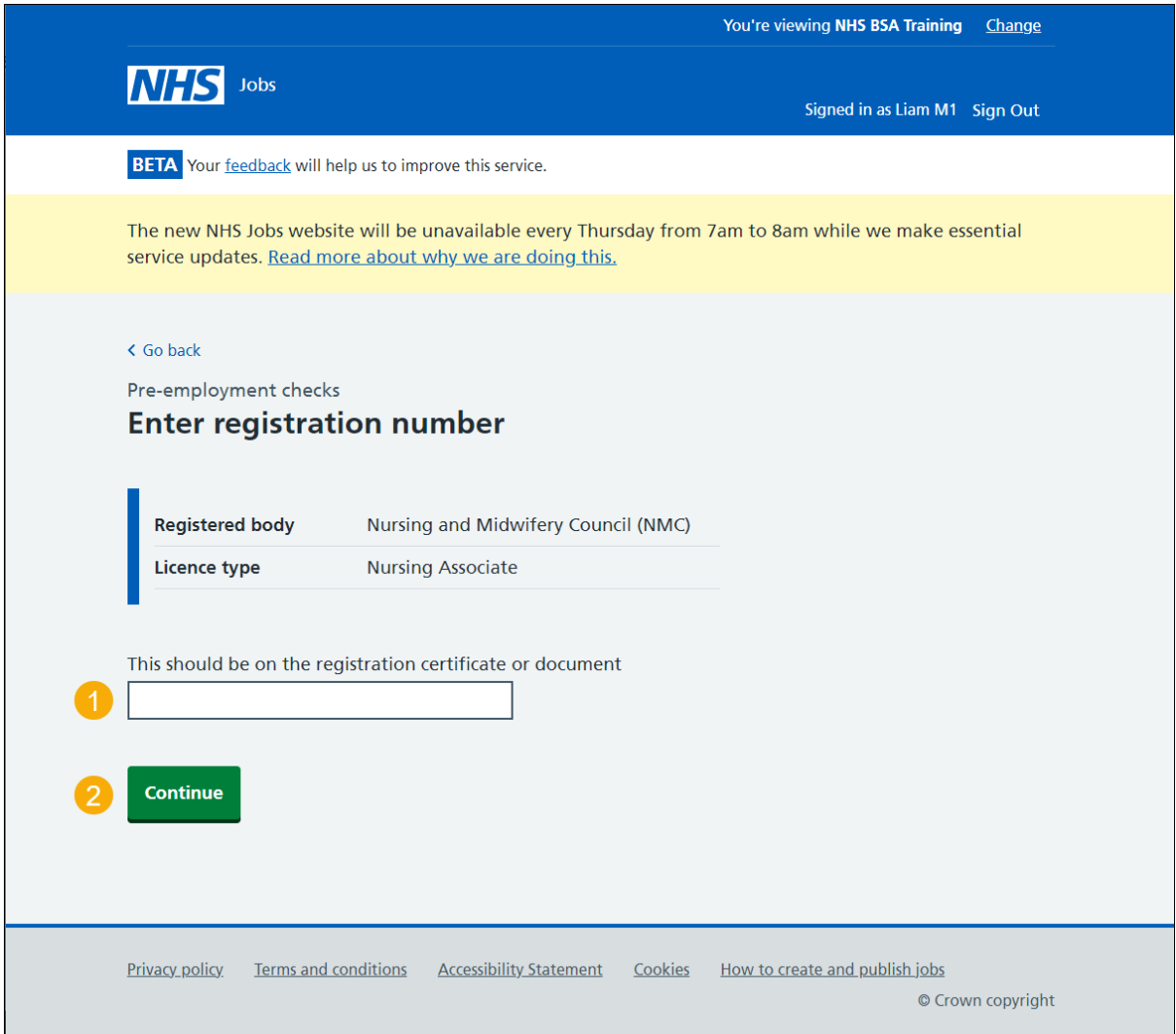

**Tip:** The registration number should be on the registration certificate or document.

## <span id="page-12-0"></span>**Is this licence restricted?**

This page gives you instructions for how to confirm if the licence is restricted.

To confirm if this licence is restricted, complete the following steps:

- **1.** Select an answer.
- **2.** Select the ['Continue'](#page-13-0) button.

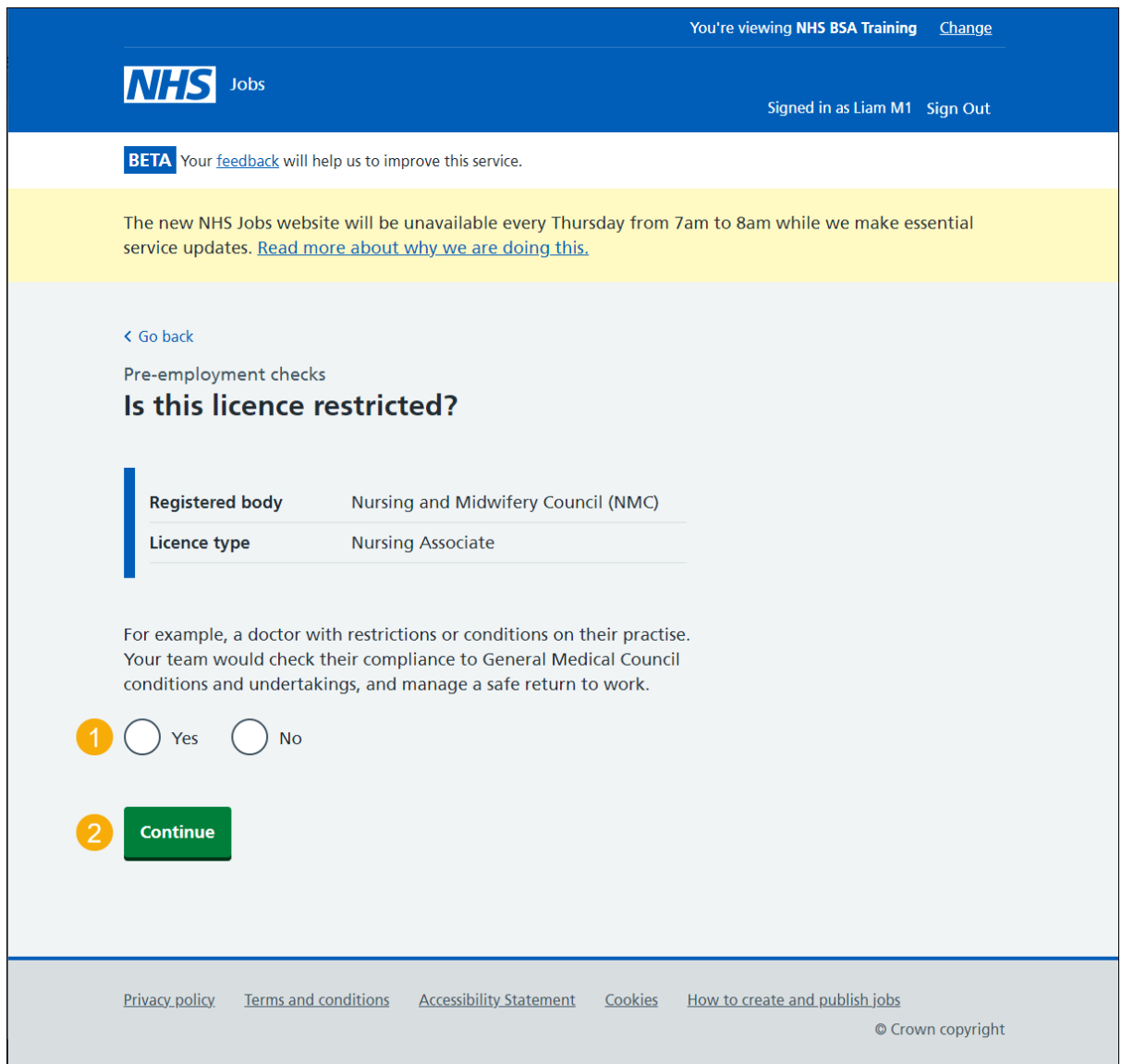

**Tip:** For example, a doctor with restrictions or conditions on their practise. Your team would check their compliance to General Medical Council conditions and undertakings and manage a safe return to work.

## <span id="page-13-0"></span>**Enter date registered from**

This page gives you instructions for how to enter the document registered from date.

To enter the document registered from date, complete the following steps:

- **1.** In the **Day**, **Month** and **Year** boxes, enter the details.
- 2. Select the ['Continue'](#page-14-0) button.

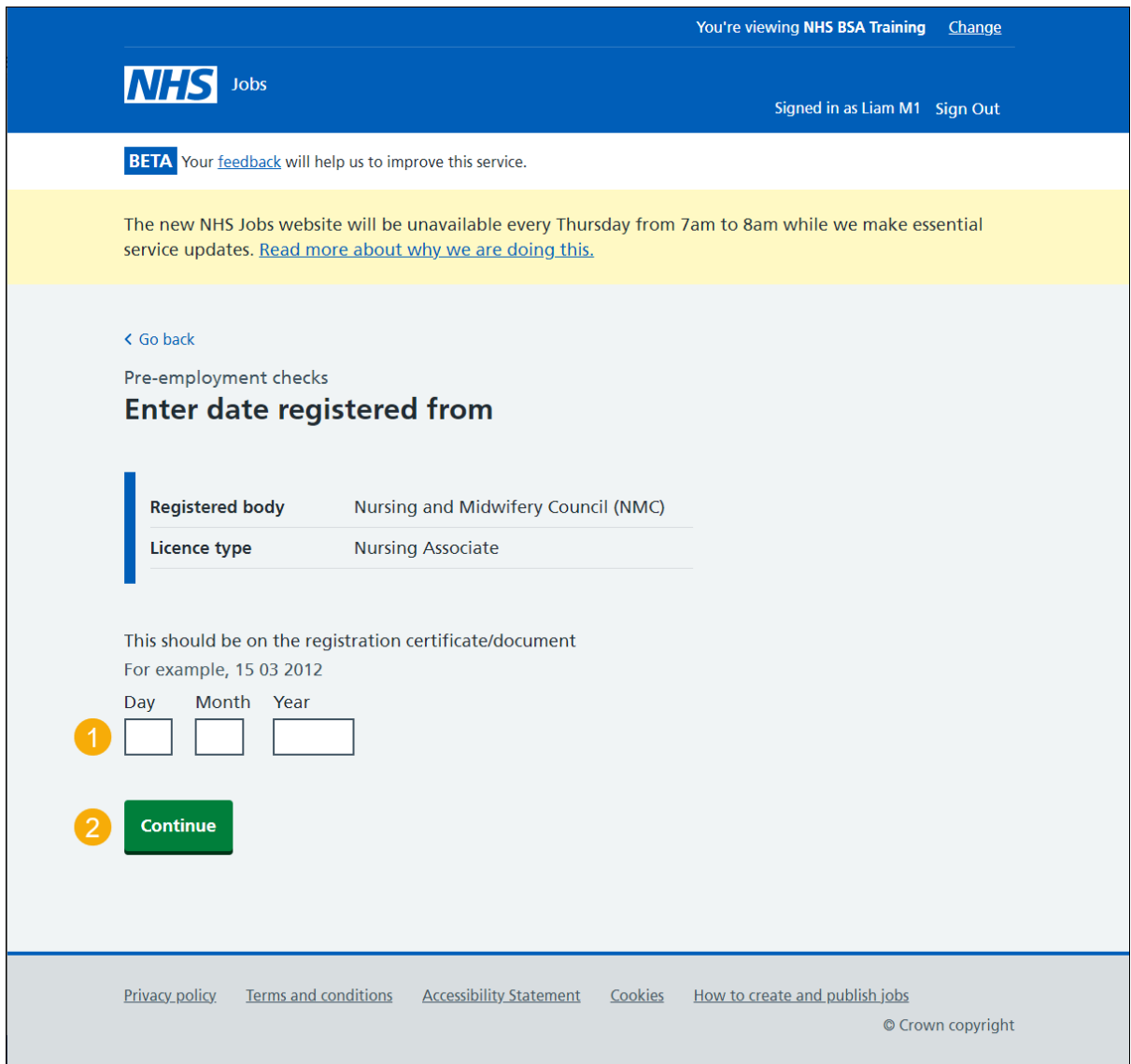

**Tip:** The registration number should be on the registration certificate or document. You'll need to enter the date in the DD-MM-YYYY format. For example, 15 03 2012.

## <span id="page-14-0"></span>**Enter date registered to**

This page gives you instructions for how to enter the document registered to date.

To enter the document registered to date, complete the following steps:

- **1.** In the **Day**, **Month** and **Year** boxes, enter the details.
- 2. Select the ['Continue'](#page-15-0) button.

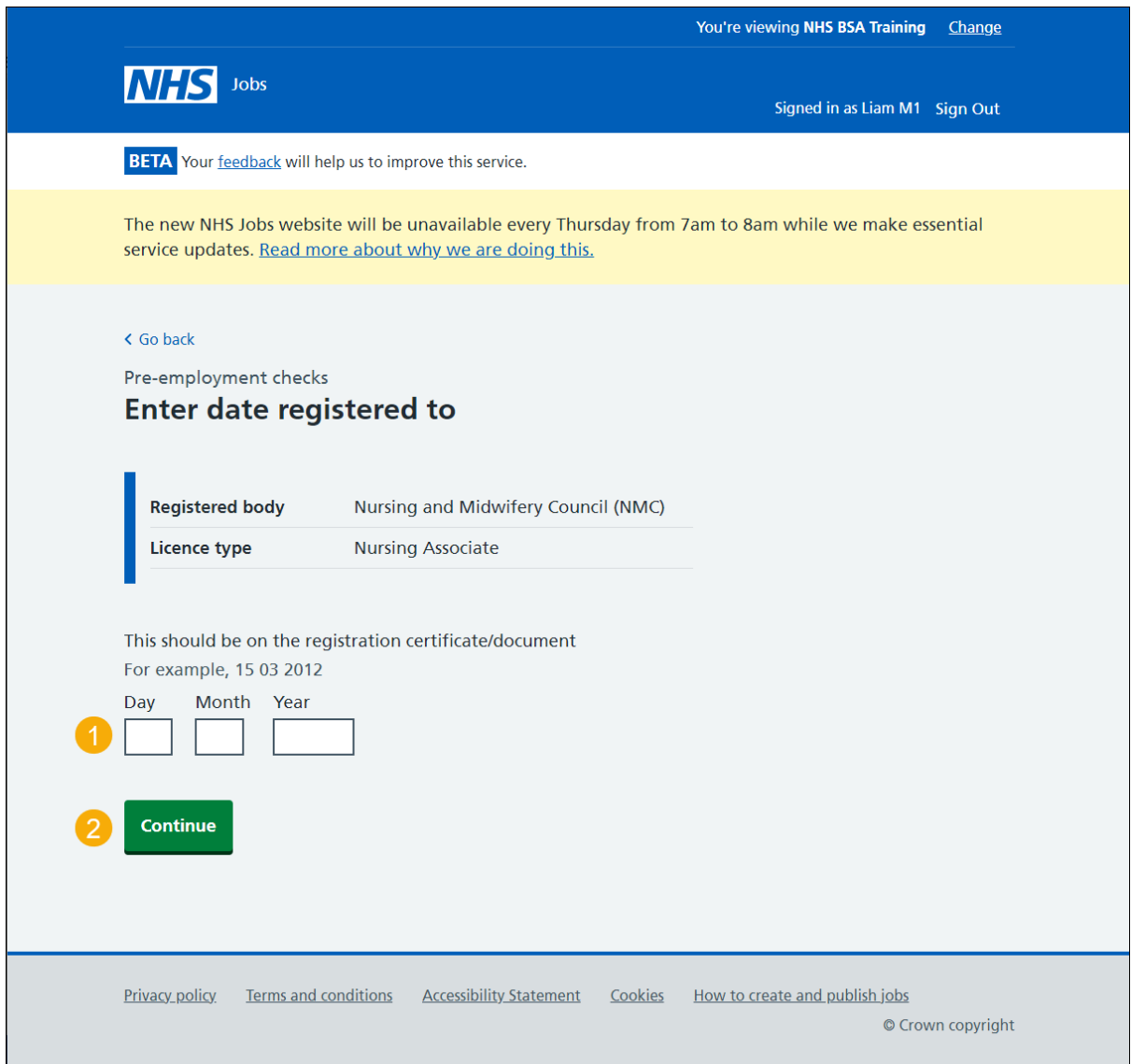

**Tip:** The registration number should be on the registration certificate or document. You'll need to enter the date in the DD-MM-YYYY format. For example, 15 03 2012.

#### <span id="page-15-0"></span>**Date this document was received**

This page gives you instructions for how to confirm the document received date.

To add the document received date, complete the following steps:

- **1.** In the **Day**, **Month** and **Year** boxes, enter the details.
- 2. Select the ['Continue'](#page-16-0) button.

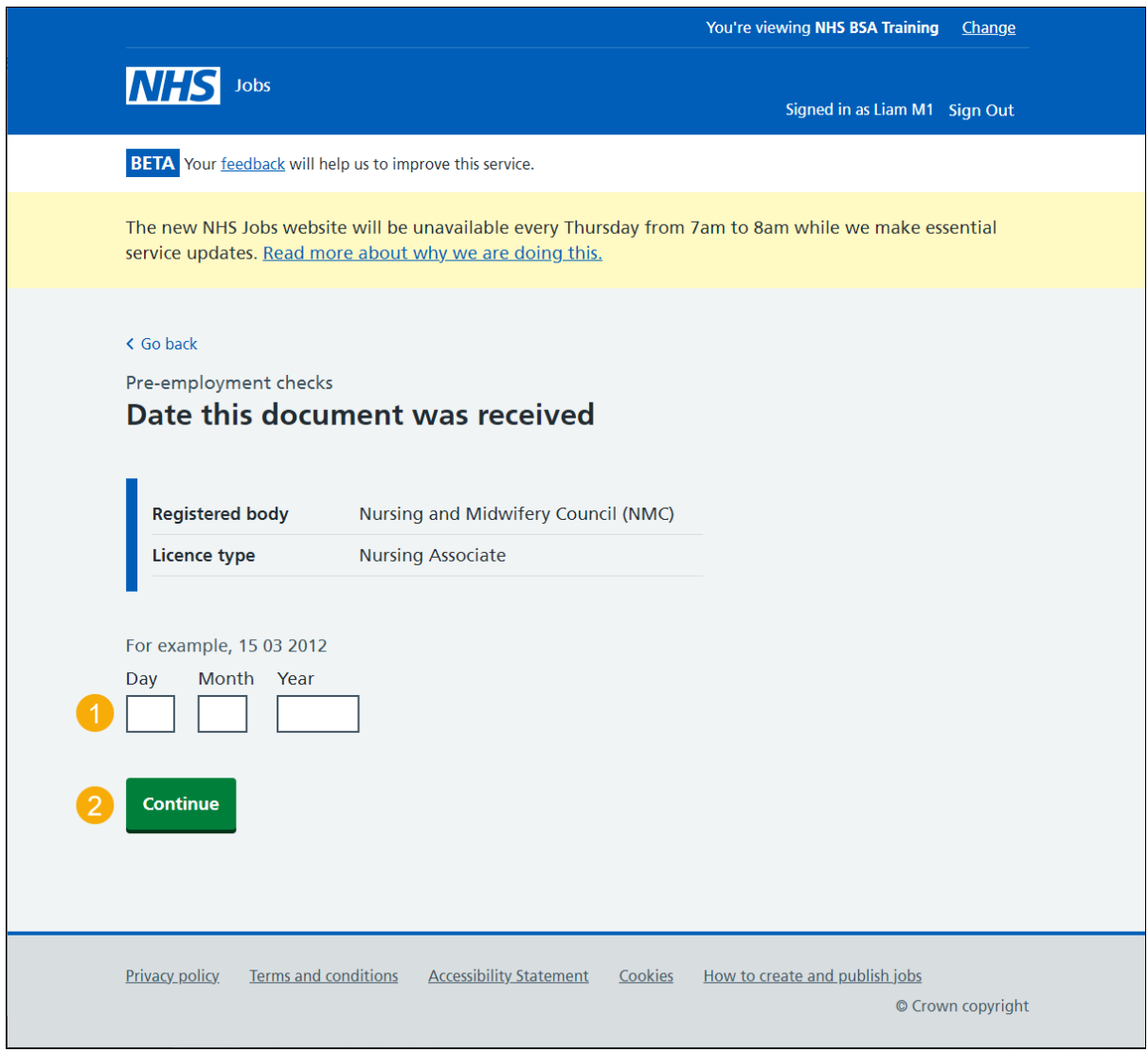

**Tip:** You'll need to enter the date in the DD-MM-YYYY format. For example, 15 03 2012.

## <span id="page-16-0"></span>**Date this document was checked**

This page gives you instructions for how to confirm the document checked date.

To add the document checked date, complete the following steps:

- **1.** In the **Day**, **Month** and **Year** boxes, enter the details.
- 2. Select the ['Continue'](#page-17-0) button.

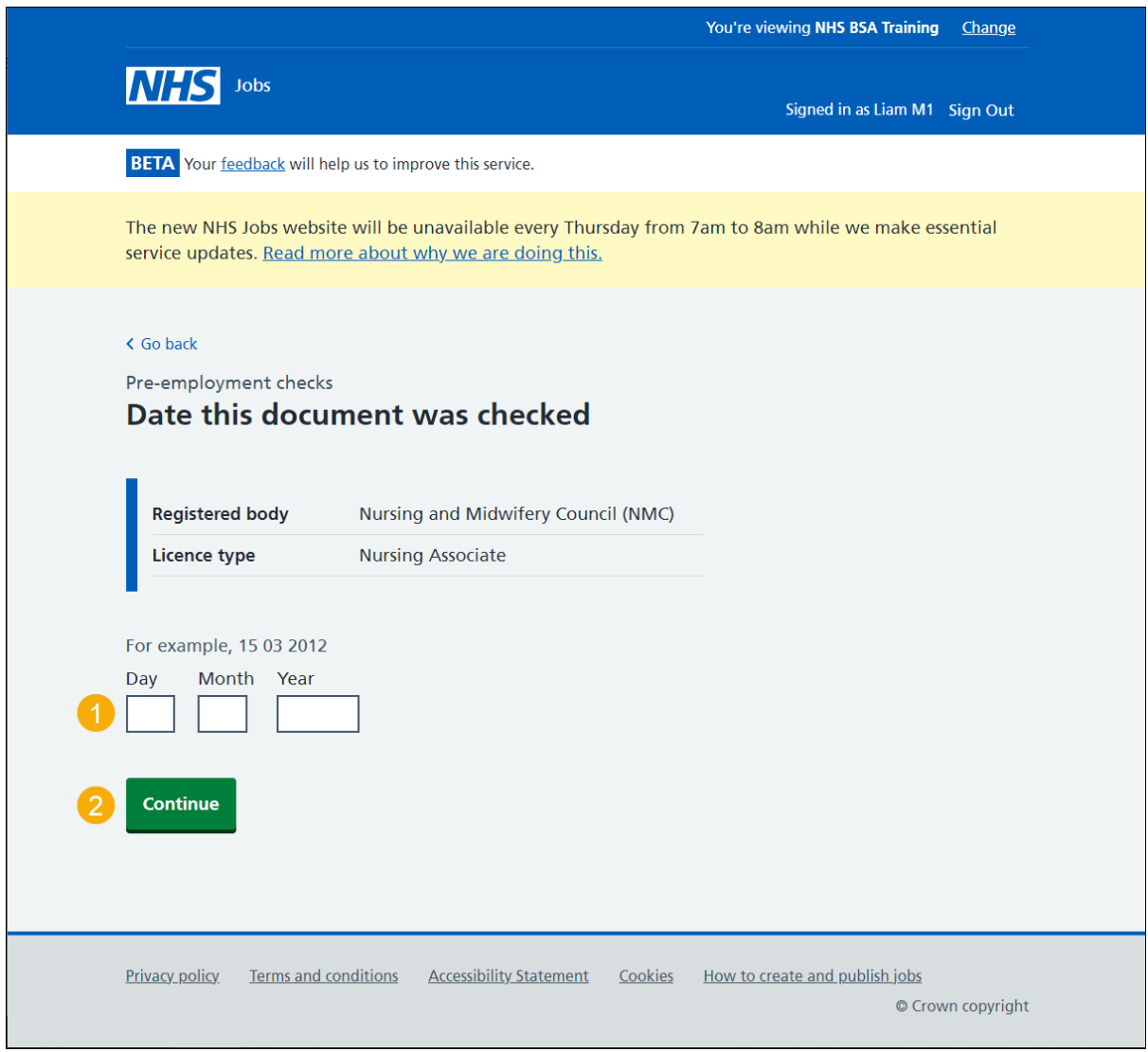

**Tip:** You'll need to enter the date in the DD-MM-YYYY format. For example, 15 03 2012.

## <span id="page-17-0"></span>**Who checked this professional registration?**

This page gives you instructions for how to confirm who checked this professional registration.

To confirm who checked this professional registration, complete the following steps:

- **1.** In the **First name** box, enter the details.
- **2.** In the **Last name** box, enter the details.
- **3.** Select the ['Continue'](#page-18-0) button.

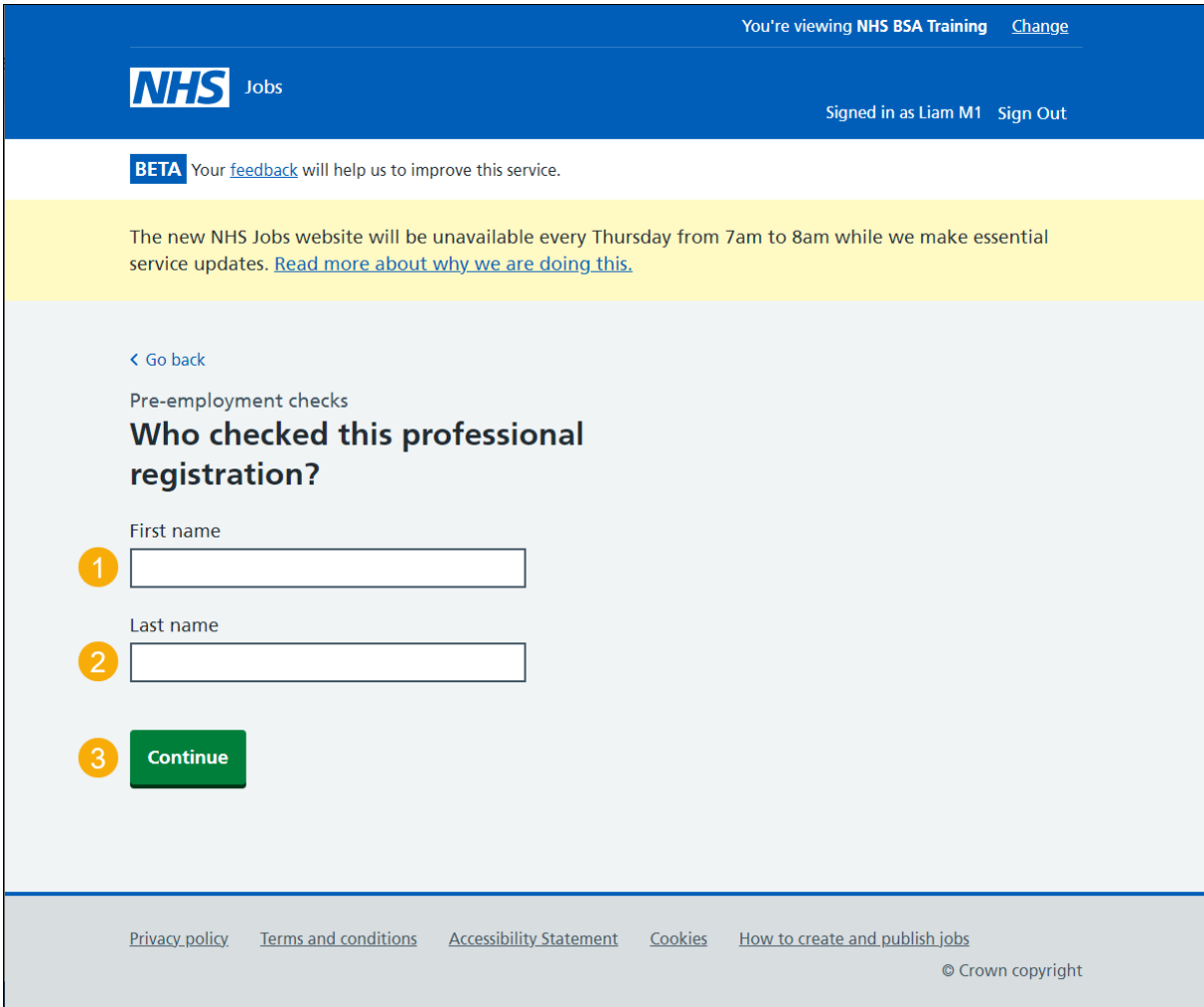

# <span id="page-18-0"></span>**Is the professional registration okay?**

This page gives you instructions for how to confirm if the professional registration is okay.

To confirm if the professional registration is okay, complete the following steps:

- **1.** Select an answer.
- 2. Select the ['Continue'](#page-19-0) button.

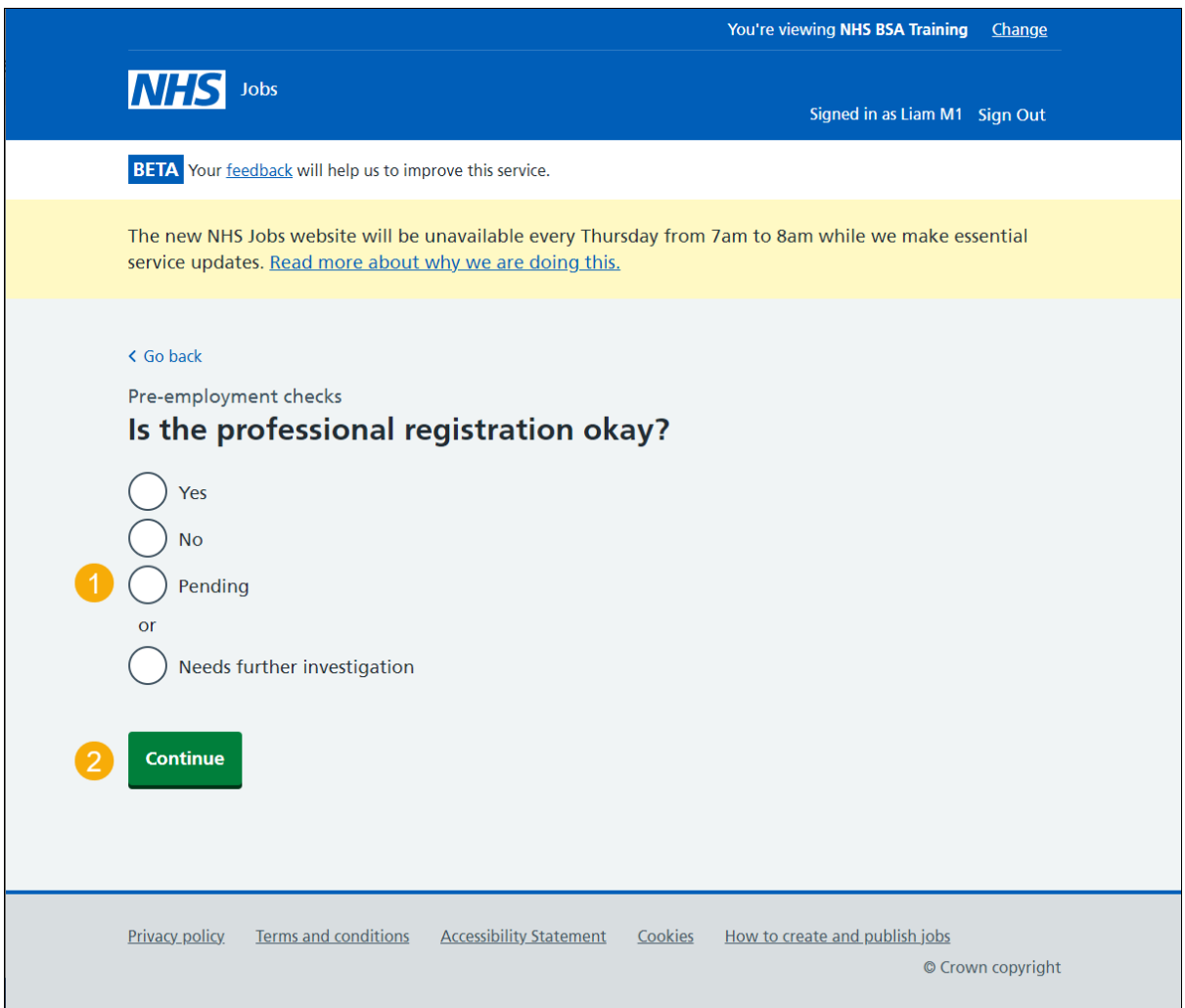

# <span id="page-19-0"></span>**Add a note about the registrations?**

This page gives you instructions for how to confirm if you want to add a note about the professional registration.

To confirm if you want to add a note, complete the following steps:

- **1.** Select an answer:
	- ['Yes'](#page-20-0)
	- ['No'](#page-21-1)
- **2.** Select the 'Save and continue' button.

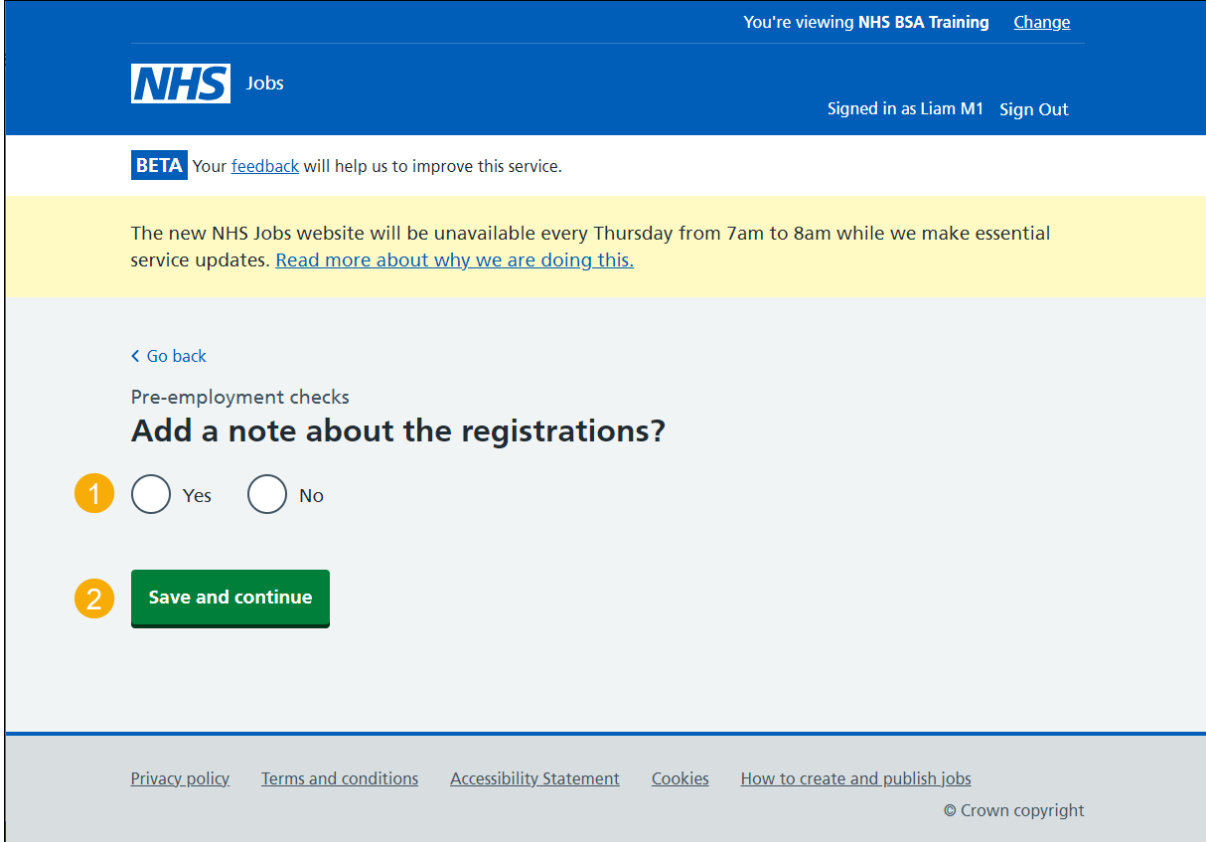

## <span id="page-20-0"></span>**Add a note**

This page gives you instructions for how to add a note about the professional registration.

**Important:** This page is only shown if you're adding a note.

To add a note, complete the following steps:

- **1.** In the **Subject** box, enter the details.
- **2.** In the **Details** box, enter the details.
- **3.** Select the ['Save and continue'](#page-21-0) button.

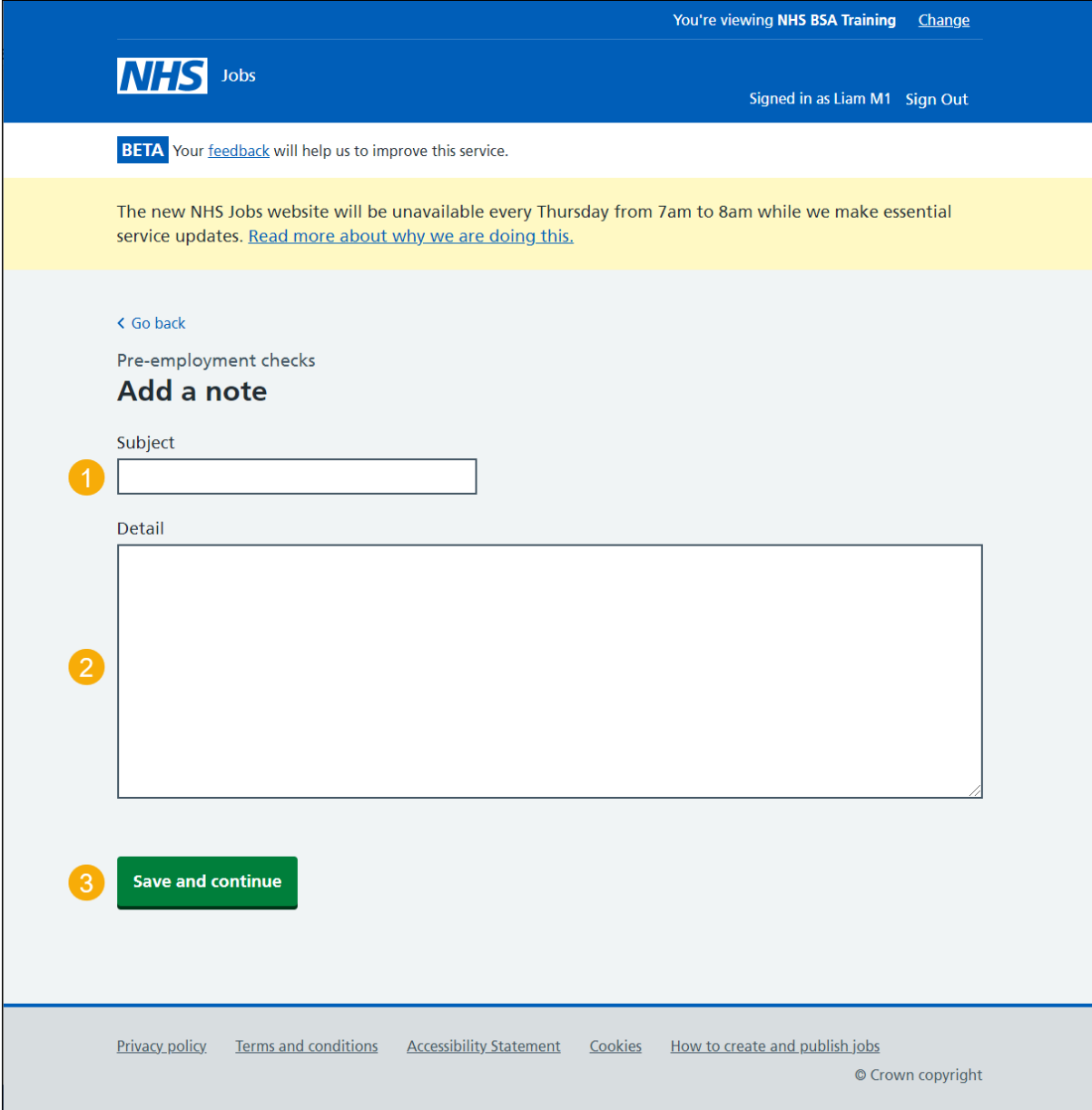

## <span id="page-21-0"></span>**Add another note about the registrations?**

This page gives you instructions for how to confirm if you want to add another note about the professional registration.

To confirm if you want to add another note, complete the following steps:

- **1.** Select an answer:
	- ['Yes'](#page-20-0)
	- ['No'](#page-21-1)
- <span id="page-21-1"></span>**2.** Select the 'Save and continue' button.

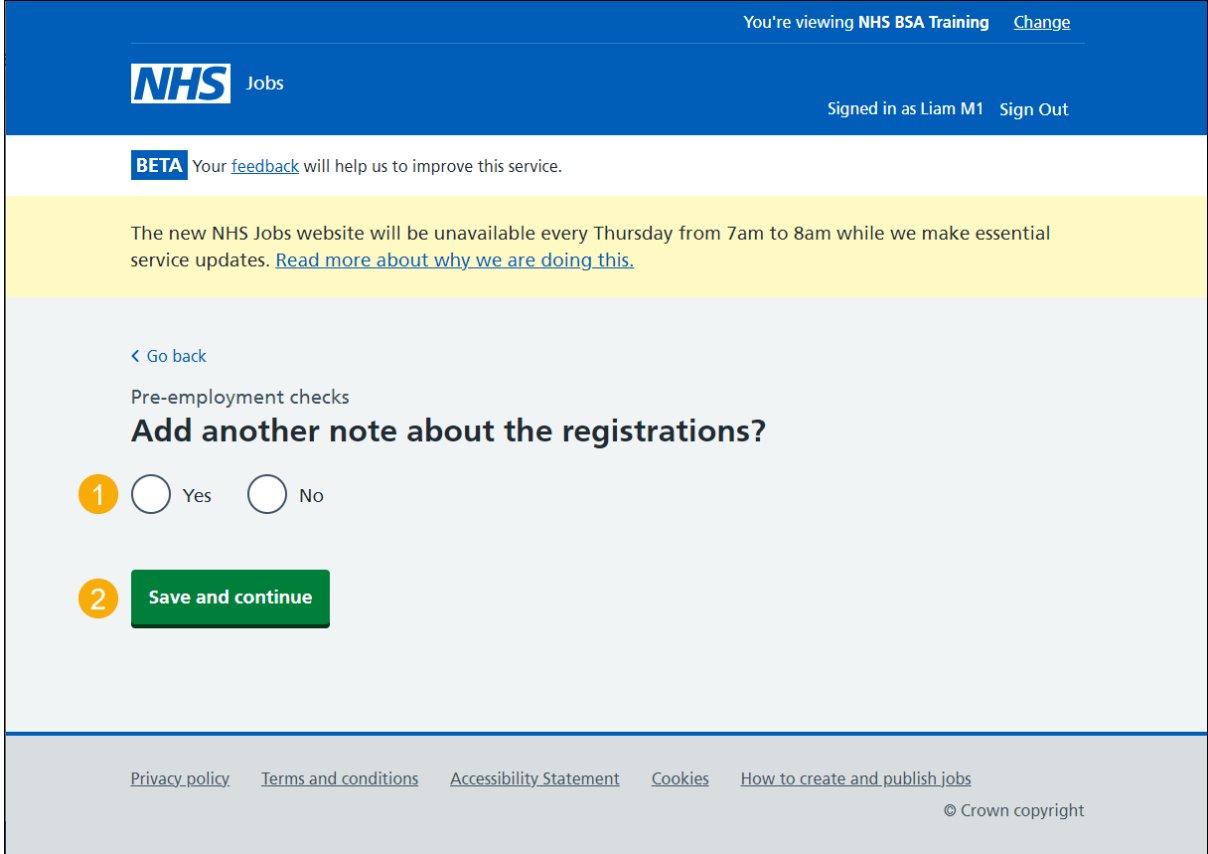

#### <span id="page-22-0"></span>**Check professional registration details**

This page gives you instructions for how to check the professional registration details.

**Important:** If you delete a professional registration, you won't be warned, and you'll not be able to recover the details.

To edit, delete or add another professional registration, complete the following steps:

- **1.** Select the 'Edit' link (optional).
- **2.** Select the 'Delete' link (optional).
- **3.** Select an answer:
	- ['Yes'](#page-9-0)
	- ['No'](#page-23-0)
- **4.** Select the 'Continue' button.

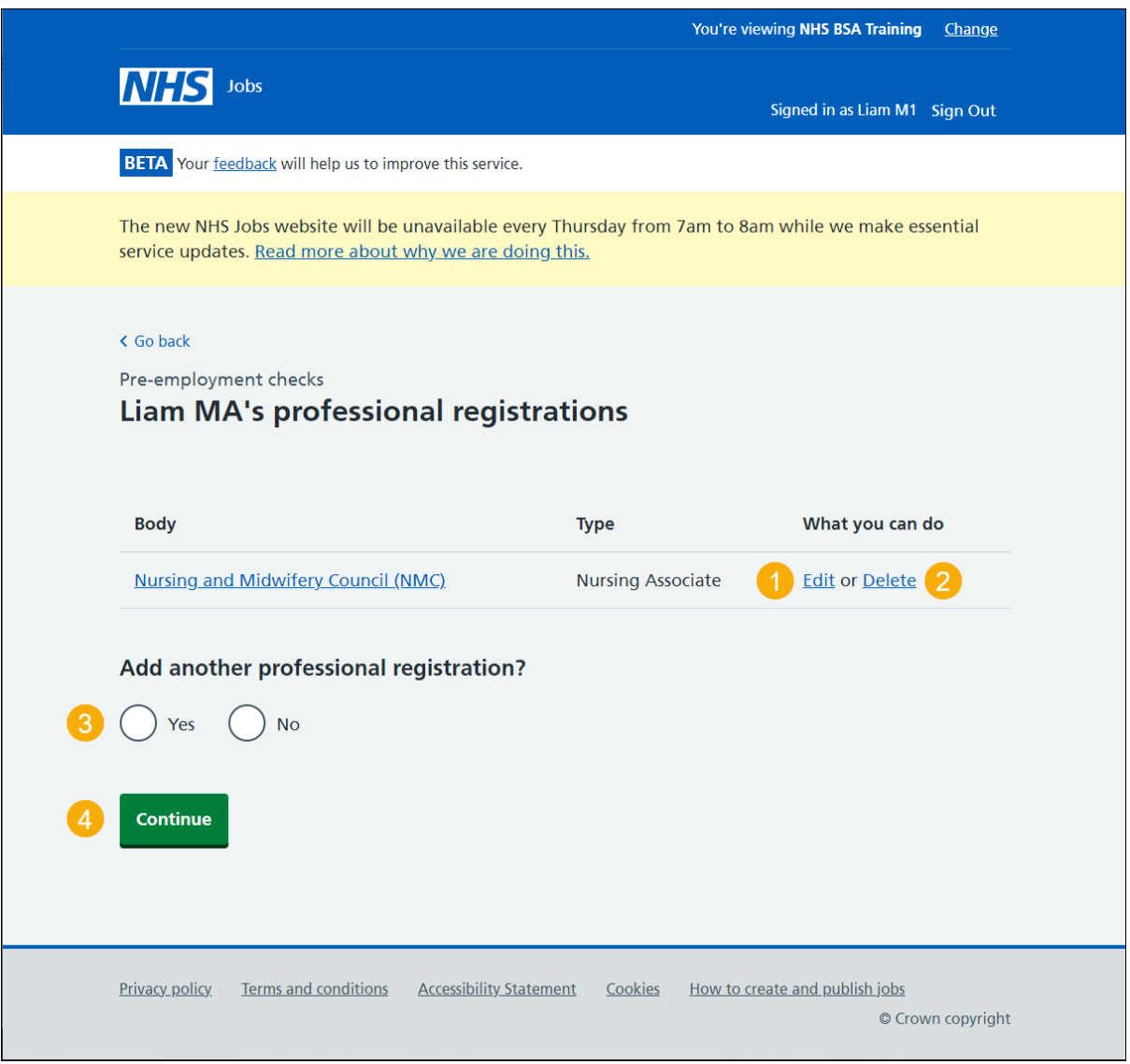

**Tip:** You can select the professional registration name link to view the details.

## <span id="page-23-0"></span>**Do you accept the professional registrations?**

This page gives you instructions for how to confirm if you accept the professional registration.

To confirm if you accept the professional registration, complete the following steps:

- **1.** Select an answer.
- 2. Select the ['Save and continue'](#page-24-1) button.

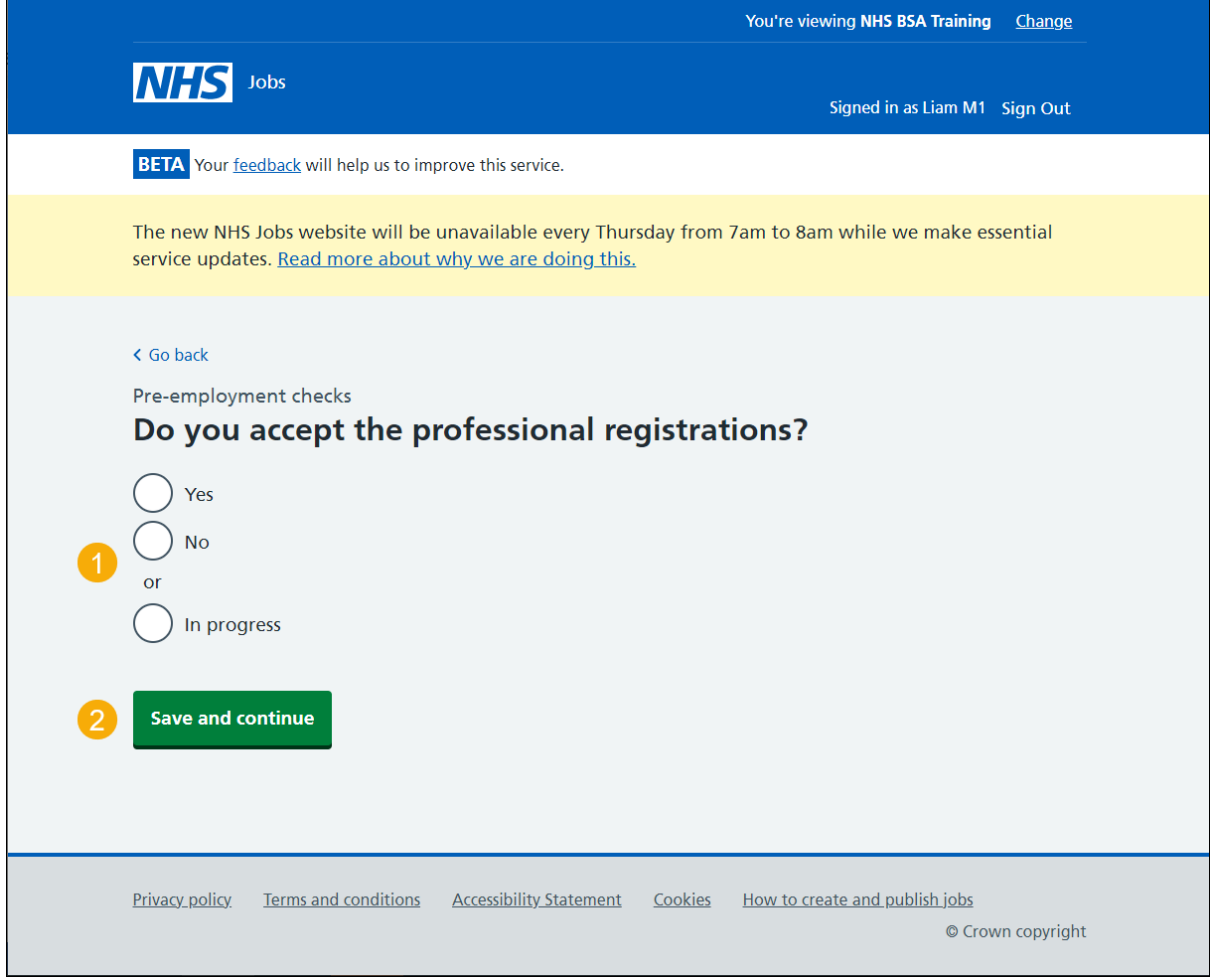

## <span id="page-24-0"></span>**Check professional registration in NHS Jobs**

This page gives you instructions for how to check the applicant's professional registration in NHS Jobs.

The professional registration status shows as:

- <span id="page-24-1"></span>• '**NOT STARTED**' if you haven't started the check.
- '**STARTED**' if you've started the check but haven't completed it.
- '**COMPLETED**' if you've completed the check.

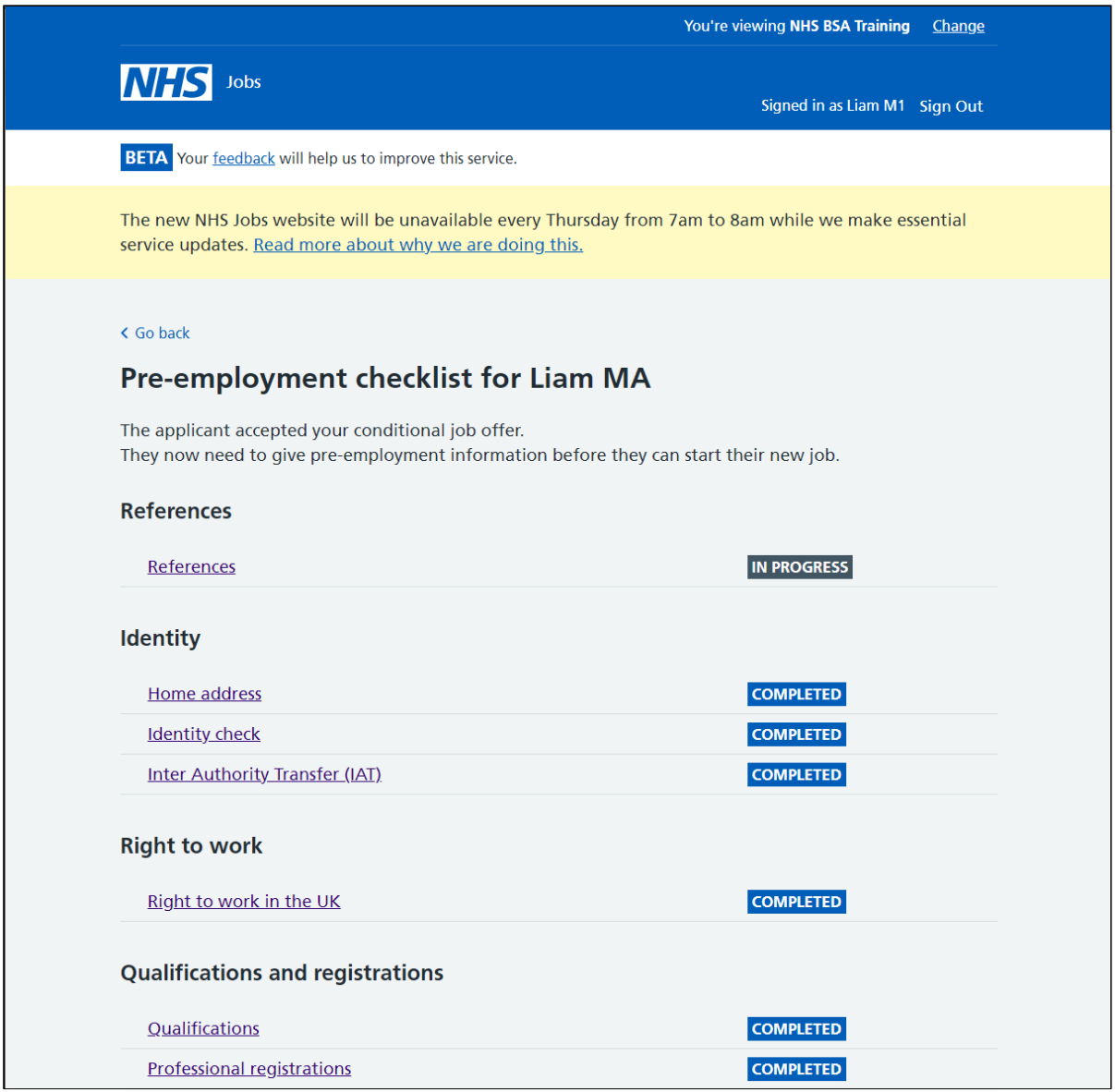

You've reached the end of this user guide as you've completed the applicant's professional registration check in NHS Jobs.

ESR users only. Go to the ['Check professional registration in ESR'](#page-25-0) page.

## <span id="page-25-0"></span>**Check professional registration in ESR**

This page gives you instructions for how to check the applicant's professional registration in ESR.

**Important:** The applicant's professional registration details are found in the Applicant record within the 'Extra Person Information' section of ESR. This can be checked by your HR team with the required ESR roles and permissions.

The professional registration details transferred from NHS Jobs to ESR are:

- Professional body
- Membership
- Registration number
- Expiry date

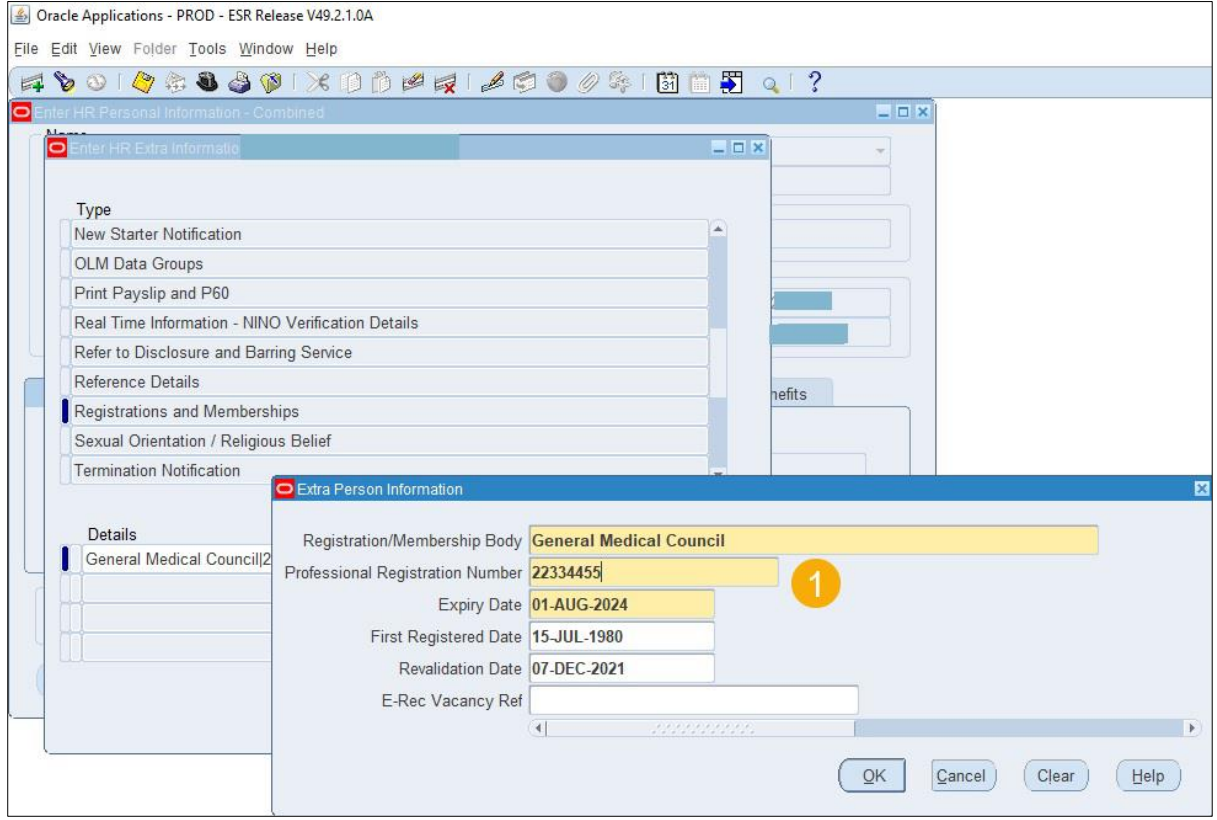

You've reached the end of this user guide as you've completed the applicant's professional registration check in ESR.